# Orion Context Broker Exercises (Basic)

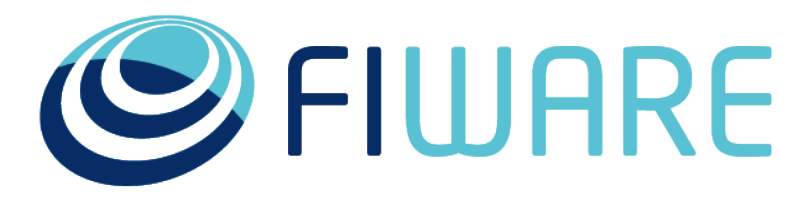

OPEN APIS FOR OPEN MINDS

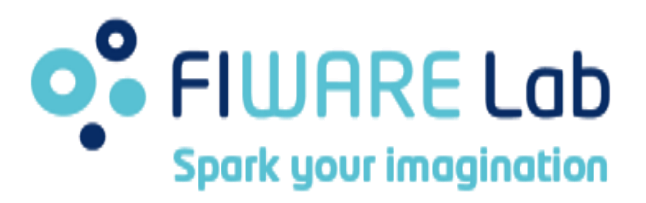

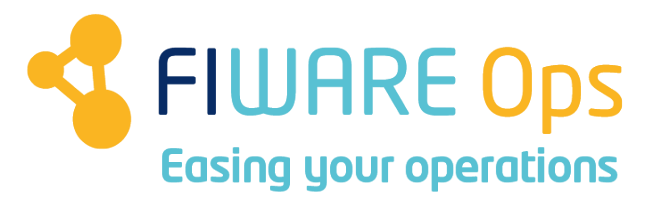

### www.fiware.org @Fiware

**Contact twitter @fermingalan**

**Contact email fermin.galanmarquez@telefonica.com**

*(Reference Orion Context Broker version: 1.3.0)*

- **Outline** •**CB-1. Deploy your own Orion instance**
	- •**CB-2. Create entities**
	- •**CB-3. Query entities**
	- •**CB-4. Update entity**
	- •**CB-5. Batch operations**
	- •**CB-6. Update two attributes same entities**
	- •**CB-7. Browsing entity types**
	- •**CB-8. Basic subscription/notifications**
	- •**CB-9. Advanced subscription/notification**
	- •**CB-10. Expert subscription/notification**
	- •**CB-11. Get X-Auth-Token**
	- •**CB-12. Browse types at Orion Global instance**
	- •**CB-13. Query entities at Orion Global instance**
	- •**CB-14. Subscribe to public information**

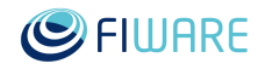

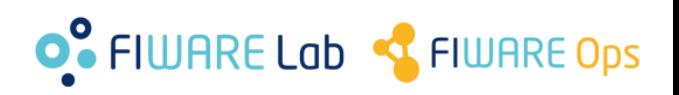

### **CB-1. Deploy your own Orion instance**

#### •Prerequisite

–To have a FIWARE Lab account

#### •Steps

–Go to Orion catalogue page

–Follow the steps in "Deploying a dedicated GE instance based on an image" in the "Creating Instances tab" –Check Orion is working using the "/version" operation from your local computer

•Hints

–Image should be orion-psb-image-R5.2, installed in all FIWARE Lab regions. **If you don't find it ask us** –Minimum recommended size: m1.small –Remember to set the security group properly (typically to port 1026)

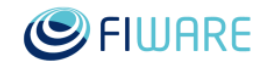

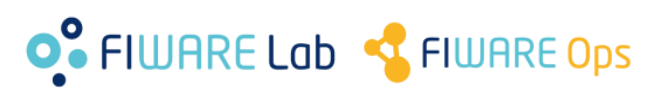

**CB-1(b). Deploy your own Orion instance** 

•Alternative in the case you already have a VM in FIWARE Lab and don't want to deploy another one

•Prerequisite

–CentOS 6.x VM

•Steps

–Set FIWARE yum repository

–Install Context Broker and MongoDB using yum

•Hints

–See [Orion Admin Guide](http://fiware-orion.readthedocs.org/en/develop/admin/index.html)

–Remember to set the security group properly (typically to port 1026)

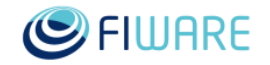

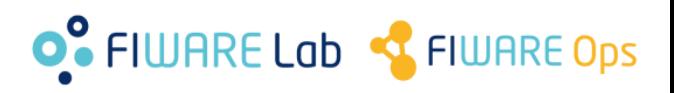

•Alternative, you can install in your local computer using a pre-created VirtualBox image

•Prerequisite

–VirtualBox installed in your computer

- •Steps
	- –Download from [bit.ly/fiware-orion-024-vbox](http://bit.ly/fiware-orion-024-vbox)
	- –Install the image in your VirtualBox
	- –User: fiware/fiware (root password: fiware)

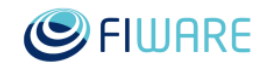

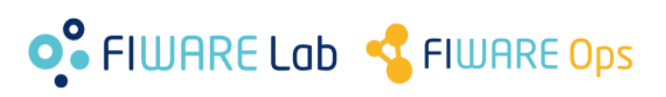

**CB-1(d). Deploy your own Orion instance** 

•You can also deploy using Docker •Prerequisite

–Docker installed in your computer

- –(Optional) Docker-compose
- •Steps

–Follow the instructions provided in this [link](https://hub.docker.com/r/fiware/orion/).

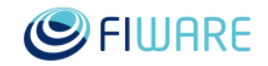

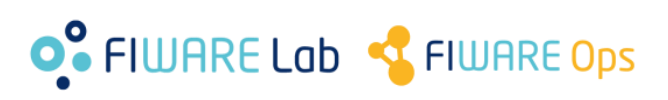

**CB-2. Create entities**

#### •Prerequisites –Exercise CB-1

## •Steps

–Create the following entities in your Orion instance

•See table in next slide

### •Hints

–Orion User Manual section [Entity Creation](http://fiware-orion.readthedocs.io/en/develop/user/walkthrough_apiv2/index.html#entity-creation)

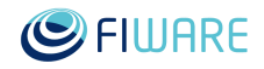

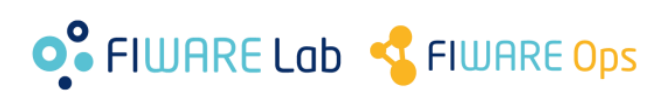

#### **CB-2. Create entities Easy**

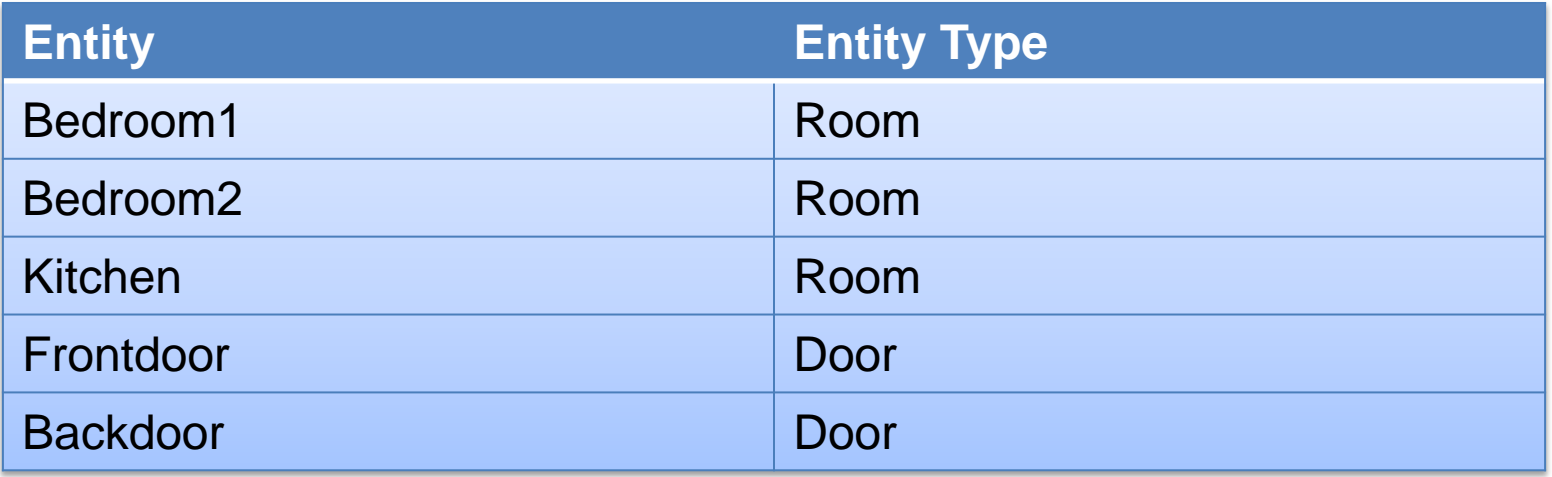

![](_page_7_Picture_94.jpeg)

![](_page_7_Picture_3.jpeg)

![](_page_7_Picture_4.jpeg)

### **CB-3. Query entities**

### •Prerequisites

–Exercise CB-2

#### •Steps

–Write a program (or web/mobile application) that does the following queries and prints the result

•Obtain all attributes of **Bedroom1** entity

•Obtain all attributes of **Kitchen** entity

•Obtain all attributes of **Bedroom2** entity

•Obtain only the **Temperature** attribute of **Kitchen** entity

•Obtain all attributes of entities that match the pattern **Bedroom.\***

•Find out whether the doors are closed using the pattern **.\*door** and the **Closed** attribute

–Run and test your program/application

•Hints

–Orion User Manual section [Query Context.](http://fiware-orion.readthedocs.io/en/develop/user/walkthrough_apiv2/index.html#query-entity)

![](_page_8_Picture_14.jpeg)

![](_page_8_Picture_15.jpeg)

### **CB-4. Update entity**

### •Prerequisites

–Exercise CB-2

#### •Steps

–Write a program (or web/mobile application) that

•Asks for user input (one value)

•Updates **Locked** attribute of **Frontdoor** entity using that input

•Queries the entity and check the result

–Run and test your program/application

#### •Hints

–Orion User Manual section [Update Context.](http://fiware-orion.readthedocs.io/en/develop/user/walkthrough_apiv2/index.html#update-entity)

![](_page_9_Picture_11.jpeg)

![](_page_9_Picture_12.jpeg)

#### **CB-5. Batch operations**

#### •Prerequisites

–Exercise CB-2

#### •Steps

–Write a program (or web/mobile application) that

- •Asks for user input (two values)
- •Updates the **Temperature** attribute of **Beedroom1** and **Bedroom2** entities using that input with a single update

operation

•Queries the entities with a single query operation and check the result

–Run and test your program/application

•Hints

–Orion User Manual sections [Batch operations](http://fiware-orion.readthedocs.io/en/develop/user/walkthrough_apiv2/index.html#batch-operations)

![](_page_10_Picture_13.jpeg)

![](_page_10_Picture_14.jpeg)

### **CB-6. Update two attributes same entities**

#### •Prerequisites

–Exercise CB-2

#### •Steps

–Write a program (or web/mobile application) that

•Asks for user input (two values)

•Updates the **Locked** and **Closed** attributes of **Frontdoor**

entity using that input with a single update operation

•Queries the entities and check the result

–Run and test your program/application

#### •Hints

–Orion User Manual sections [Update Context](http://fiware-orion.readthedocs.io/en/develop/user/walkthrough_apiv2/index.html#update-entity)

![](_page_11_Picture_12.jpeg)

![](_page_11_Picture_13.jpeg)

### **CB-7. Browsing entity types**

#### •Prerequisites

–Exercise CB-2

#### •Steps

–Write a program (or web/mobile application) that

•Lists all entity types

•Provides detailed information of type **Door**

–Run and test your program/application

•Hints

–Orion User Manual section [Browsing all types and detailed](http://fiware-orion.readthedocs.io/en/develop/user/walkthrough_apiv2/index.html#browsing-all-types-and-detailed-information-on-a-type)  [information on a type](http://fiware-orion.readthedocs.io/en/develop/user/walkthrough_apiv2/index.html#browsing-all-types-and-detailed-information-on-a-type).

![](_page_12_Picture_10.jpeg)

![](_page_12_Picture_11.jpeg)

### **CB-8. Basic subscription/notifications**

#### •Prerequisites

–Exercise CB-2

#### •Steps

–Write a program that

•Starts a REST server to receive notifications from Orion

•Prints the value of the **Temperature** attribute of

**Bedroom1** entity each time a notification is received

–Subscribe your program to changes in the **Temperature** attribute of **Bedroom1** entity

–Update the **Temperature** attribute of **Bedroom1** entity and check that your program prints the updated value

#### •Hints

–Orion User Manual section [Context Subscriptions](http://fiware-orion.readthedocs.io/en/develop/user/walkthrough_apiv2/index.html#subscriptions)

–Your program has to run in a machine with network access to Orion's to be able to send notifications

![](_page_13_Picture_13.jpeg)

![](_page_13_Picture_14.jpeg)

### **CB-9. Advanced subscription/notification**

#### •Prerequisites

–Exercise CB-8

#### •Steps

–Write a program that

•Starts a REST server to receive notifications from Orion

•If the **Temperature** attribute of **Kitchen** entity is equal or greater than 30 then update the **Status** attribute of **Kitchen** entity with string **TEMP\_ALARM** •If the **Temperature** attribute of **Kitchen** entity is lower than 30 then update

the **Status** attribute of **Kitchen** entity with string **OK**

–Subscribe your program to changes in the **Temperature** attribute of **Kitchen** entity

–Update the **Temperature** attribute of **Kitchen** entity with 20, 30, 32, 25, etc. and checks that the **Status** attribute is modified accordingly

#### •Hints

–This exercises combines subscriptions/notifications with updates –Modify the program already developed in Exercise CB-11

–Check exercise CB-4 about updating entities

![](_page_14_Picture_13.jpeg)

![](_page_14_Picture_14.jpeg)

### **CB-10. Expert subscription/notification**

#### •Prerequisites

–Exercise CB-8

#### •Steps

–Write a program that

•Starts a REST server to receive notifications from Orion

•If the **Temperature** attribute of **Kitchen** entity is greater than 30 then update the **Intensity** attribute of **Ligth3** entity with the current value of **Intensity** plus 0.10 (with a maximum value of 1.0)

–Subscribe your program to changes in the **Temperature** attribute of **Kitchen** entity

–Update the **Temperature** attribute of **Kitchen** entity with 20, 30, 32, 25, etc. and checks that the **Intensity** attribute of **Ligth3** is modified accordingly

#### •Hints

–This exercises combines subscriptions/notifications with queries and updates

–Modify the program already developed in Exercise CB-11

–To get the current value of Intensity attribute of Light3 your program has to do a query operation. Check exercise CB-3 about querying entities –Check exercise CB-4 about updating entities

![](_page_15_Picture_13.jpeg)

![](_page_15_Picture_14.jpeg)

#### **CB-11. Get X-Auth-Token**

#### •Prerequisites:

–To have a FIWARE Lab account

#### •Steps

–Use your login/password to get the token

#### •Hints

–Use the script described and available at [Orion Quick Start.](http://fiware-orion.readthedocs.org/en/develop/quick_start_guide/index.html#orion-context-broker-quick-start-guide)

![](_page_16_Picture_7.jpeg)

![](_page_16_Picture_8.jpeg)

### **CB-12. Browse types at Orion Global instance**

#### •Prerequisites:

–Auth token obtained in exercise CB-11

#### •Steps

–Write a program (or web/mobile application) that

•Lists all entity types

•Provides detailed information of type **Taxi**

–Run and test your program/application

#### •Hints

–Orion global instance runs at **orion.lab.fiware.org** port **1026** –Similar to exercise CB-7 but adding the "X-Auth-Token" HTTP header (set with the auth token)

![](_page_17_Picture_10.jpeg)

![](_page_17_Picture_11.jpeg)

•Prerequisites:

–Auth token obtained in exercise CB-11

•Steps

–Write a program (or web/mobile application) that does the following queries and print the result

•All the attribute of entity **MeteoLo** (type **MeteoLo**)

•All the entities of type **Node**

•Attribute batteryCharge of entity **OUTSMART.NODE\_3506** (type **Node**)

•All the entities of type **Taxi** which id ends in **7**

–Run and test your program/application

•Hints

–Orion global instance runs at **orion.lab.fiware.org** port **1026** –Similar to exercise CB-3 or but adding the "X-Auth-Token" HTTP header (set with the auth token)

![](_page_18_Picture_12.jpeg)

![](_page_18_Picture_13.jpeg)

### **CB-14. Subscribe to public information**

#### •Prerequisites

–Auth token obtained in exercise CB-11

#### •Steps

–Write a program that

•Starts a REST server to receive notifications from Orion

•Prints all the attributes of entities of type **santander:device** each time a notification is received

–Subscribe your program to all attributes of every entity of type **santander:device** each time **TimeInstant** attribute changes using throttling of 10 seconds

–Check that entities information arrives each 10 seconds and you program prints it

#### •Hints

–Orion global instance runs at **orion.lab.fiware.org** port **1026**

–Orion User Manual section [Context Subscriptions](http://fiware-orion.readthedocs.io/en/develop/user/walkthrough_apiv2/index.html#subscriptions)

–Your program has to run in a VM/machine reachable from **orion.lab.fiware.org**. The port you use in the reference field in the subscription has to be open in your security group

–Differently from exercises CB-8/9/10, you don't need to update the subscribed entities, as santander:devices entities are automatically update by IoT devices interacting with the Orion global instance

![](_page_19_Picture_14.jpeg)

![](_page_19_Picture_15.jpeg)

# Thanks!

![](_page_20_Picture_1.jpeg)

#### OPEN APIS FOR OPEN MINDS

![](_page_20_Picture_3.jpeg)

![](_page_20_Picture_4.jpeg)

![](_page_20_Picture_5.jpeg)

*(References to Orion manual sections and links in this presentation are valid at time of writing this –September 16th, 2016- but they may change along time)*